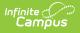

## IEP Amend Process (Maine)

## Tool Search: Documents

The Maine IEP amendment process is different from the core process. There is no Amend button (see the Documents tool documentation for additional information).

1. To amend an IEP, users must unlock the document by clicking the **Lock/Unlock button**.

In order to unlock a document, users will need to have the **R**ead tool right for Student Information > Special Ed > Locked. See the Special Education Tool Rights document for additional information.

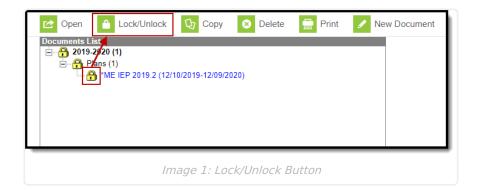

2. Enter the amendment date(s) into the **The Date(s) of the Amended IEP** field on the Education Plan editor and then click **Save**.

| Save Save & Continue                                                                                                    | 🖶 Print                                                                                                    |                                     |                                              |                                      |
|----------------------------------------------------------------------------------------------------|----------------------------------------------------------------------------------------------------|-------------------------------------|----------------------------------------------|--------------------------------------|
| Plan Outline melEP19Rev         Individualized Education Plan         Student Information         Guardian Information         Enrollment Status         Considerations (Special Factors)         Results of Evaluation         Reporting Progress         Annual Goals         Supp. Aids and Services         Alternate Assessments         Special Education Services         Related Services         Least Restrictive Environment         Secondary Transition         Post-Secondary Goals         Age of Majority | Education Plan *Date of Annual IEP Meeting 12/04/2018 Date IEP Sent to Parent:                                                                                                    | *Start Date<br>12/04/2018           | *End Date<br>12/03/2019<br>Date of Next Annu | Date of Re-evaluation:               |
|                                                                                                    | Date(s) of Amended IEP:         Amended 10/18/2019         State Agency Client?         Yes       No         Print Service Time in Hours:         Yes       No         Created Date         12/10/2019 | Created By<br>Administrator, System | Modified Date<br>12/10/2019                  | Modified By<br>Administrator, System |
| Imaq                                                                                                    | e 2: Date(s) of Amende                                                                                                    | ed IEP field on the                 | IEP editor                                   |                                      |

3. Enter the amendment date(s) into the **Specify** field on the Special Education Services and then click **Save**.

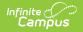

Only enter date(s) into the Specify field for Services that need to be modified or added. Not all Services records need a Specify date.

| Plan Outline melEP19Rev<br>Individualized Education Plan                                                                                                    | Special Ed Service Provided List<br>Service Provided                                                                                                    | Time Start Date End Date                                                                                     |
|----------------------------------------------------------------------------------------------------|----------------------------------------------------------------------------------------------------|----------------------------------------------------------------------------------------------------|
| Student Information<br>Guardian Information<br>Enrollment Status<br>Considerations (Special Factors)<br>Results of Evaluation<br>Reporting Progress<br>Annual Goals<br>Supp. Aids and Services<br>Alternate Assessments<br><b>Special Education Services</b><br>Related Services<br>Least Restrictive Environment<br>Secondary Transition<br>Post-Secondary Goals<br>Age of Majority | <b>8. SPECIAL EDUCATION AND RELATE</b> *Services         Tutorial Instruction         Service Provider         Provider TBD         Service Position Responsible         Service Position 39042 | 30.0 12/10/2019 12/09/2020<br>D SERVICES (MUSER IX.3.A.(1)(d) & IX.3.A.(1)(d)<br>Specify<br>▼<br>▼<br>▼<br>▼ |
|                                                                                                    | *Start Date:<br>12/10/2019  Time<br>*Minutes per session<br>30                                                                                                    | *End Date:<br>12/09/2020<br>*# sessions per<br>1<br>*frequency period<br>week v                              |

4. Enter the amendment date(s) on the **Specify** field on the Related Services editors and then click **Save**.

Only enter date(s) into the Specify field for Services that need to be modified or added. Not all Services records need a Specify date.

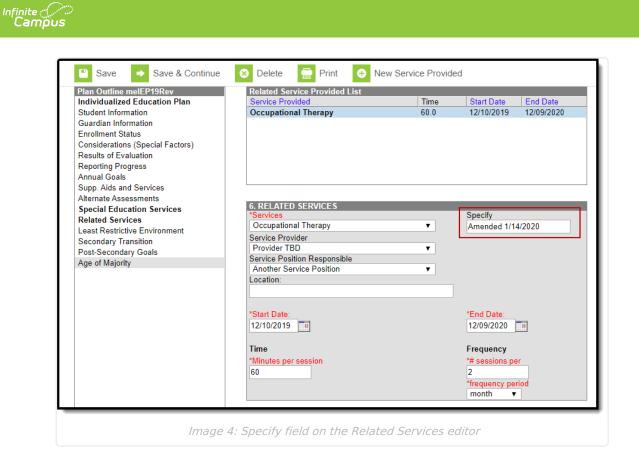